#### Office-Apps von Microsoft kostenlos im Browser nutzen

Google hat es vorgemacht: Man kann typische Office-Programme wie Textverarbeitung, Tabellenkalkulation und Präsentationsprogramm online anbieten. Und zwar kostenfrei und mit einem Funktionsumfang, der für die meisten Nutzer völlig ausreicht.

2006 stellte Google seine "Google Docs Editors"-Suite erstmals vor, Microsoft reagierte 2009 mit einer eigenen Online-Office-Suite. Wie bei der Google-Konkurrenz ist für die Nutzung lediglich ein Benutzerkonto erforderlich, die technischen Voraussetzungen beschränken sich auf einen Browser und eine Internetverbindung.

#### Startseite | Microsoft 365  $\Box$  $\times$  + Ō  $\mathcal{C}$  $\leftarrow$  $\Omega$ https://www.office.com/?auth=1 陆  $A^3$  $\vec{u}$ À G  $CD$ ≮ ⊕ QC m Microsoft 365 O Suche nach Apps, Dateien, Vorlagen und mehr  $\Box$ 63 ŋ А Startseite  $\bigoplus$ Willkommen bei Microsoft 365 4X Erstelle Microsoft 365 kaufen  $\downarrow$  Apps installierer Kostenlos 6 100 % verfügbar von 5 GB h ó. Main Inhalt  $\mathbb{B}$ Neu erstellen Apps  $W_{\perp}$  $\mathbf{x}_1$  $P<sub>1</sub>$ 品 攝 偏 ы. Ń. 量 Dokument Liste Präsentation Arbeitsmappe Formular Ouiz  $\overline{\mathbf{C}}$ Word PowerPoint Escol Forms Enroy **Lists** Weitere Informationen finden Sie unter Erstellen'.  $\rightarrow$ OneDriv Schnellzugriff 72  $=$  88 **O** Zuletzt geöffnet 不 **As Geteilt** ↑ Favoriten  $\Box$ **Präsentation 1** Gesten **E** Feedback భై

Anmeldung im Browser genügt

Auf der Startseite des Online-Office können Sie auf der linken Seite die gewünschte Anwendung wählen oder direkt mit einem neuen, leeren Dokument starten.

Die zentrale Anlaufstelle für die Office-Programme ist das Portal www.office.com. Dort können Sie sich mit Ihrem Microsoft-Konto anmelden oder ein neues Konto erstellen. Sobald die Anmeldung erledigt ist, haben Sie über die Leiste links und das Quadratsymbol mit den neun Punkten Zugriff auf Word, Excel, Powerpoint, Outlook, Onedrive, Teams, Onenote und To do sowie Family Safety, Kalender und Skype.

In der Übersicht "Apps" taucht noch eine Reihe weiterer Programme wie etwa Forms oder Loop auf, für die Sie aber ein kostenpflichtiges Microsoft-365-Abo benötigen.

Beachten Sie bitte, dass der Browser beim Wechsel zu einer anderen Office-Anwendung über das Quadratsymbol jedes Mal ein neues Fenster öffnet und die vorherige Anwendung weiterläuft. Um den Arbeitsspeicher nicht zu stark auszulasten, schließen Sie einfach gegebenenfalls das Fenster mit dem zuvor genutzten Office-Programm.

Wenn Sie in der linken Spalte "Startseite" aktiviert haben, können Sie über "Dokument", "Präsentation" und "Arbeitsmappe" ein entsprechendes, leeres Dokument anlegen und die dazu passende Anwendung starten. Alternativ dazu klicken Sie auf das Icon eines Programms sowie anschließend auf "Leeres Dokument", "Leere Präsentation" oder "Leere Arbeitsmappe". Für jede Anwendung stehen außerdem schon fertig gestaltete Vorlagen bereit.

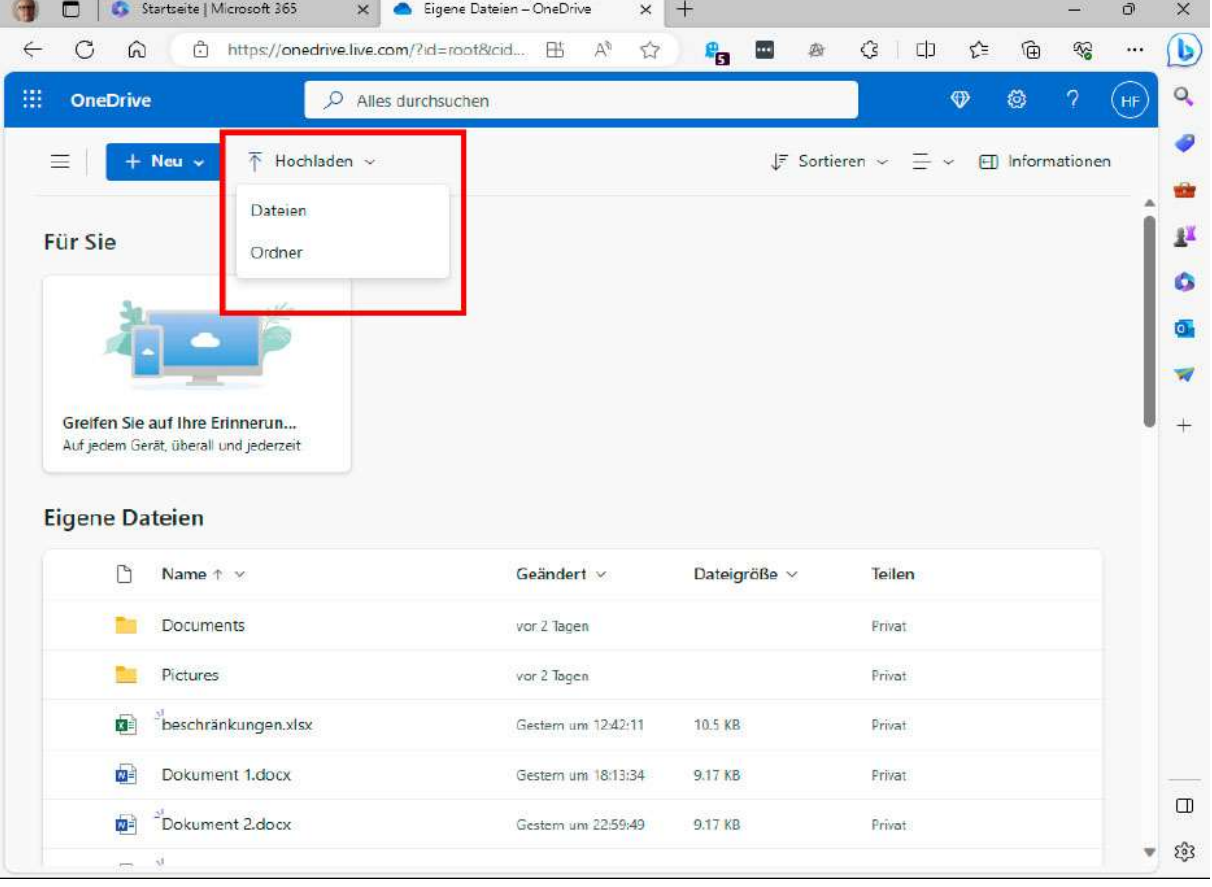

# Öffnen und Speichern von Dateien

Über "Hochladen" können Sie in Onedrive Dateien oder Ordner von der lokalen Festplatte in die Cloud laden. Erst von dort aus lassen sich in Word, Powerpoint & Co. Dateien öffnen.

Lokal auf dem Computer gespeicherte Office-Dateien lassen sich nicht direkt im kostenfreien Online-Office laden. Sie können lediglich auf Dateien zugreifen, die im Cloudspeicher Onedrive liegen. Jeder Anwender, der über ein Microsoft-Konto verfügt, bekommt dort automatisch 5 GB kostenlosen Speicherplatz.

Hierzu öffnen Sie über das Neun-Punkte-Icon die Übersicht der verfügbaren Apps und klicken auf "OneDrive". Das folgende Fenster zeigt die vorhandenen Dateien und Ordner. Klicken Sie oben auf "Hochladen" und danach auf "Dateien" oder "Ordner". Wählen Sie in der folgenden Explorer-Ansicht das Verzeichnis mit den zu bearbeitenden lokalen Dateien beziehungsweise Ordnern aus, markieren Sie die gewünschten Inhalte und gehen Sie auf "Öffnen", um sie in Onedrive zu speichern.

Auch das Speichern von bearbeiteten Dokumenten läuft etwas anders als bei einer Desktop-Anwendung. Sämtliche neue Dokumente werden automatisch in Onedrive abgelegt – Sie müssen dafür nichts tun und können das Browser-Fenster mit der geöffneten Datei einfach schließen.

Alternativ können Sie das Dokument auch direkt auf der PC-Festplatte speichern: Klicken Sie dazu auf "Datei -> Speichern unter -> Eine Kopie herunterladen". Die Datei landet im Anschluss daran im Download-Ordner. Die Office-Programme bieten über "Als PDF herunterladen" und "Als ODT herunterladen" (Word), "Als ODS herunterladen" (Excel) beziehungsweise "Als ODP herunterladen" (Powerpoint) sogar an, die Dateien gleich zu konvertieren. Bei Powerpoint steht darüber hinaus der Befehl "Als Bilder herunterladen" zur Verfügung, über den Sie die Folien einer Präsentation in einzelne JPEG-Dateien umwandeln können.

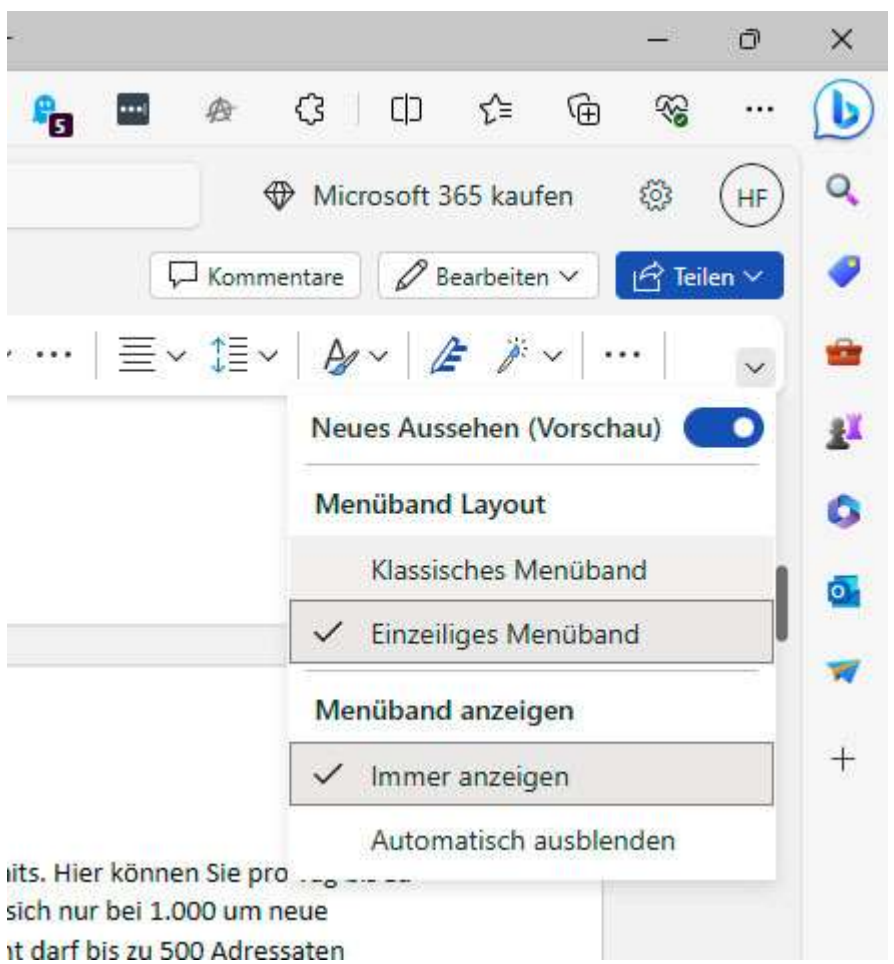

## Menüansicht einstellen, Dokumente als PDFs drucken

Online gibt es bei den Office-Programmen die Möglichkeit, beim Menüband zwischen einer reduzierten und einer klassischen Version zu wechseln.

In der Voreinstellung zeigt das Menüband des Online-Office eine Symbolleiste mit wichtigen Befehlen in einer einzigen Zeile.

Vorteil: Bei kleineren Monitoren, etwa auf einem Tablet, benötigen die Menüs so weniger Platz, die Arbeitsfläche ist größer und übersichtlicher.

Nachteil: Es werden nicht alle verfügbaren Befehle angezeigt. Um zur klassischen Ribbon-Ansicht zu wechseln, klicken Sie ganz rechts außen in der Symbolleiste auf den kleinen, nach unten weisenden Pfeil und wählen daraufhin "Klassisches Menüband". Wahlweise lässt sich das Menüband auch ausblenden.

Die Druckfunktion ist beim Online-Office gegenüber der Desktop-Version ebenfalls verändert. Das gilt unabhängig vom verwendeten Browser. Um beispielsweise mit Word ein Dokument zu drucken,

öffnen Sie die Datei und klicken auf "Datei -> Drucken -> Drucken". Im Folgenden erscheint der Hinweis "Alles erledigt. Ihre Datei ist zum Drucken bereit" sowie darunter die Schaltfläche "PDF öffnen". Ein Klick darauf star- tet das verknüpfte Desktop-Programm für PDF-Dateien, aus dem Sie dann die Datei zum Drucker schicken.

## Word Online im Überblick

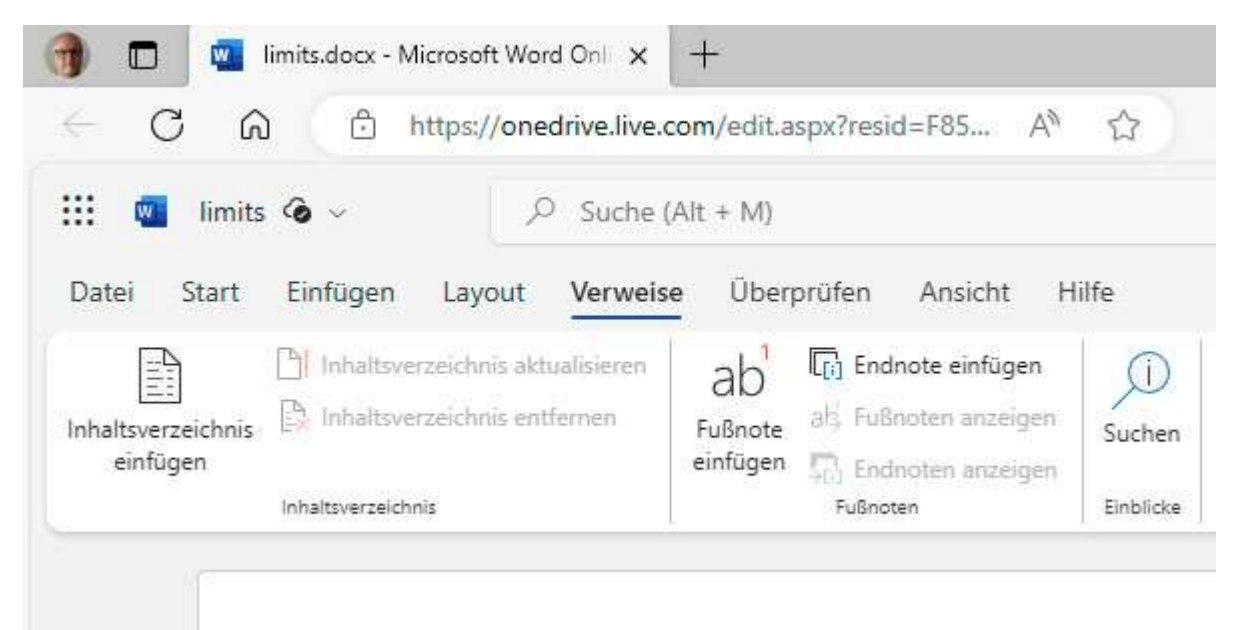

Funktionen zum Anlegen eines Inhaltsverzeichnisses sowie von Fuß- und Endnoten finden Sie im Online-Office unter "Verweise". Eine Serienbrieffunktion fehlt dagegen.

Bereits ein flüchtiger Blick auf die kostenlose Onlineversion von Word zeigt, dass bei den Ribbons Unterschiede existieren. So müssen Sie online auf die Menüs "Zeichnen", "Entwurf", "Referenzen" und "Sendungen" verzichten, die Befehle aus der Desktop-Version stehen allerdings teilweise nur an anderer Stelle.

So finden Sie in Microsoft 365 unter "Referenzen" Funktionen für die Arbeit an wissenschaftlichen Werken wie zum Beispiel Befehle zum Anlegen von Fuß- und Endnoten wie auch einem Inhalts- und Literaturverzeichnis oder zum Einfügen einer Beschriftung.

Fuß- und Endnoten können Sie auch in Word Online anlegen, entweder direkt auf der Arbeitsfläche über die beiden Rechtecke rechts oben und unten an den Seitenrändern oder über das Ribbon "Ansicht".

Mithilfe des Ribbons "Verweise" erzeugen Sie auch ein Inhaltsverzeichnis sowie Fuß- und Endnoten. Bei Serienbriefen, die Sie in der Desktop-Version unter "Sendungen" organisieren, muss Word Online allerdings passen.

Ebenfalls nicht möglich in der Onlineversion ist das Arbeiten mit Makros, vorhandene Word-Dokumente mit Makros lassen sich nicht öffnen. Das Gleiche gilt für verschlüsselte und mittels Passwort gesicherte Files.

Die Auswahlmöglichkeiten unter "Ansicht" sind auch stark eingeschränkt: Über den Zoom lassen sich zwar die Seiten so stark verkleinern, dass mehrere davon in das Fenster von Word passen. Sie stehen jedoch grundsätzlich untereinander, bei mehr als zwei Seiten ist die Schrift dann nicht mehr zu lesen.

#### Excel Online im Überblick

Die Onlineversion von Excel beherrscht gleichfalls keine Makros und bietet ebenso wie Word generell keine VBA-Unterstützung. Insgesamt weicht die Oberfläche allerdings weniger von der Desktop-Ausgabe ab, als das bei Word der Fall ist, hier fehlt lediglich das Ribbon "Seitenlayout". Stattdessen findet sich der Menüeintrag "Zeichnen" mit sechs Werkzeugen.

Excel kann im Unterschied zu Word ebenfalls zeichnen, die Möglichkeiten sind mit nur sechs Werkzeugen allerdings ziemlich stark beschränkt.

Im Unterschied zu Word und Powerpoint ist es in Excel Online möglich, Dateien direkt von der lokalen Festplatte zu laden. Wenn Sie auf "Datei -> Öffnen -> Dateien von diesem Gerät öffnen" gehen, gelangen Sie zu einer Explorer-Ansicht zum Auswählen einer Tabelle.

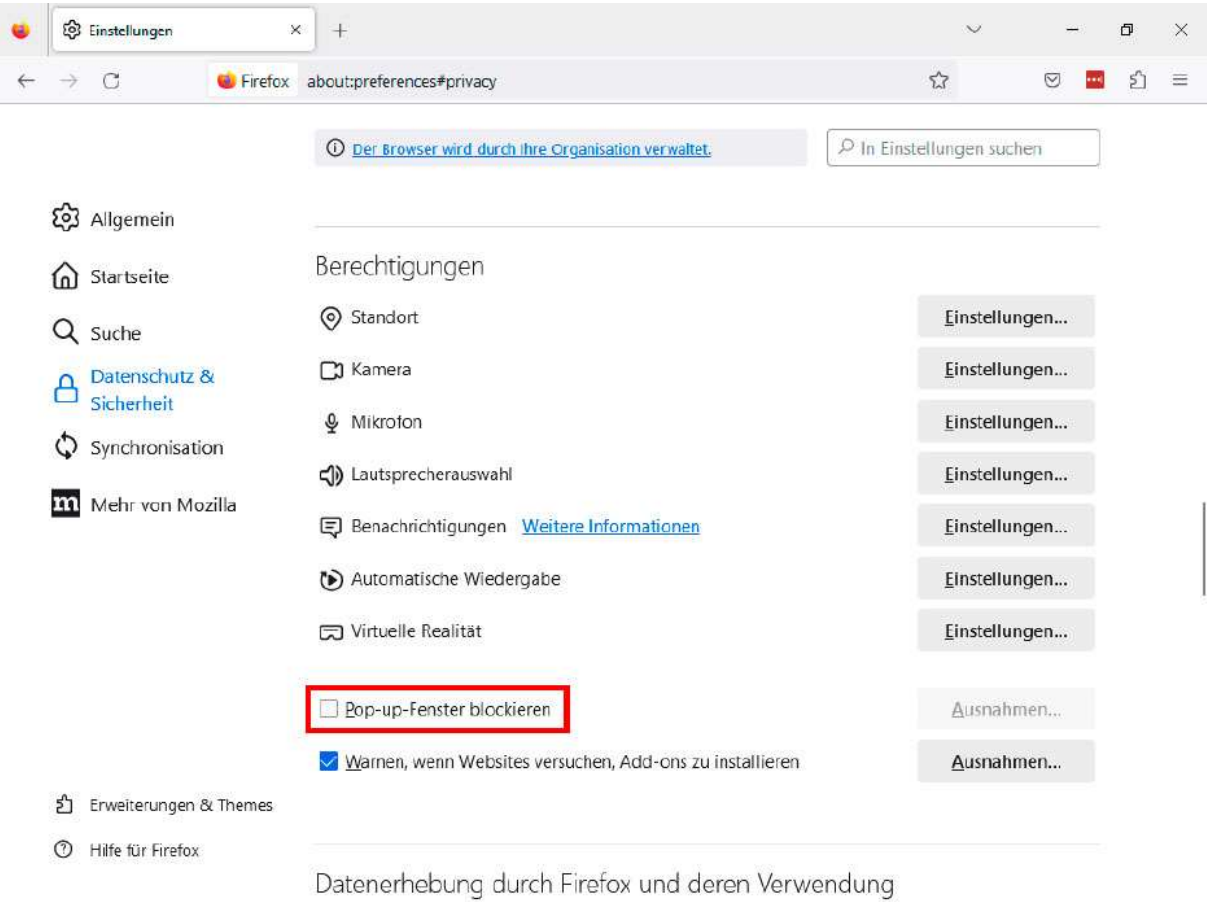

Um lokale Dateien per Doppelklick direkt in Excel Online laden zu können, müssen Sie in Firefox Popup- Fenster erlauben oder für die Office-Anwendungen eine Ausnahme definieren.

Was danach passiert, ist abhängig vom verwendeten Browser: Firefox lädt die ausgewählte Datei auf Onedrive, von wo aus sie ohne weitere Nachfrage in Excel geöffnet wird. Das funktioniert jedoch nur, wenn Sie im Browser die Anzeige von Pop-ups erlauben.

Dazu klicken Sie nun im "Hamburger"-Menü rechts oben auf "Einstellungen", wechseln links zu "Datenschutz & Sicherheit" und scrollen nach unten zu "Berechtigungen". Dort löschen Sie das Häkchen vor "Pop-up-Fenster blockieren". Alternativ dazu können Sie für die Office-Website von Microsoft eine Ausnahme definieren: Lassen Sie das Häkchen stehen, klicken Sie auf "Ausnahmen" und tippen Sie daraufhin bei "Adresse der Website" die URL https://onedrive.live.com ein. Abschließend bestätigen Sie mit "Änderungen speichern".

Auch in Microsofts Browser Edge ist es erforderlich, dass Sie die Anzeige von Popups zulassen. Klicken Sie dazu auf das Drei- Punkte-Menü rechts oben und gehen Sie auf "Einstellungen". Klicken Sie jetzt auf "Cookies und Websiteberechtigungen" und scrollen Sie zu "Popups und Umleitungen". Schalten Sie entweder "Blockiert (empfohlen)" aus oder klicken Sie neben "Zulassen" auf "Hinzufügen" und tragen Sie die Adresse https://onedrive.live.com ein. Bei Chrome versagt diese Methode aber, hier bleibt Ihnen nur der klassische Weg, um das File zunächst auf Onedrive hochzuladen und es mit Excel von dort zu öffnen.

Ansonsten fehlen in jedem Excel-Ribbon einige Funktionen der Desktop-Version. Unter "Einfügen" vermisst man beispielsweise die "Karten" und "3D-Karten", die "Symbole" oder die Sparklines, unter "Formeln" gibt es keine "Fehlerüberprüfung" und kein "Überwachungsfenster". Pivot-Tabellen beherrscht zwar auch Excel Online, es kann jedoch keine externen Datenquellen einbinden. Und: Die Onlineversion kennt lediglich vier Dateiformate: nämlich XLSX, XLSB, XLSM und XLS.

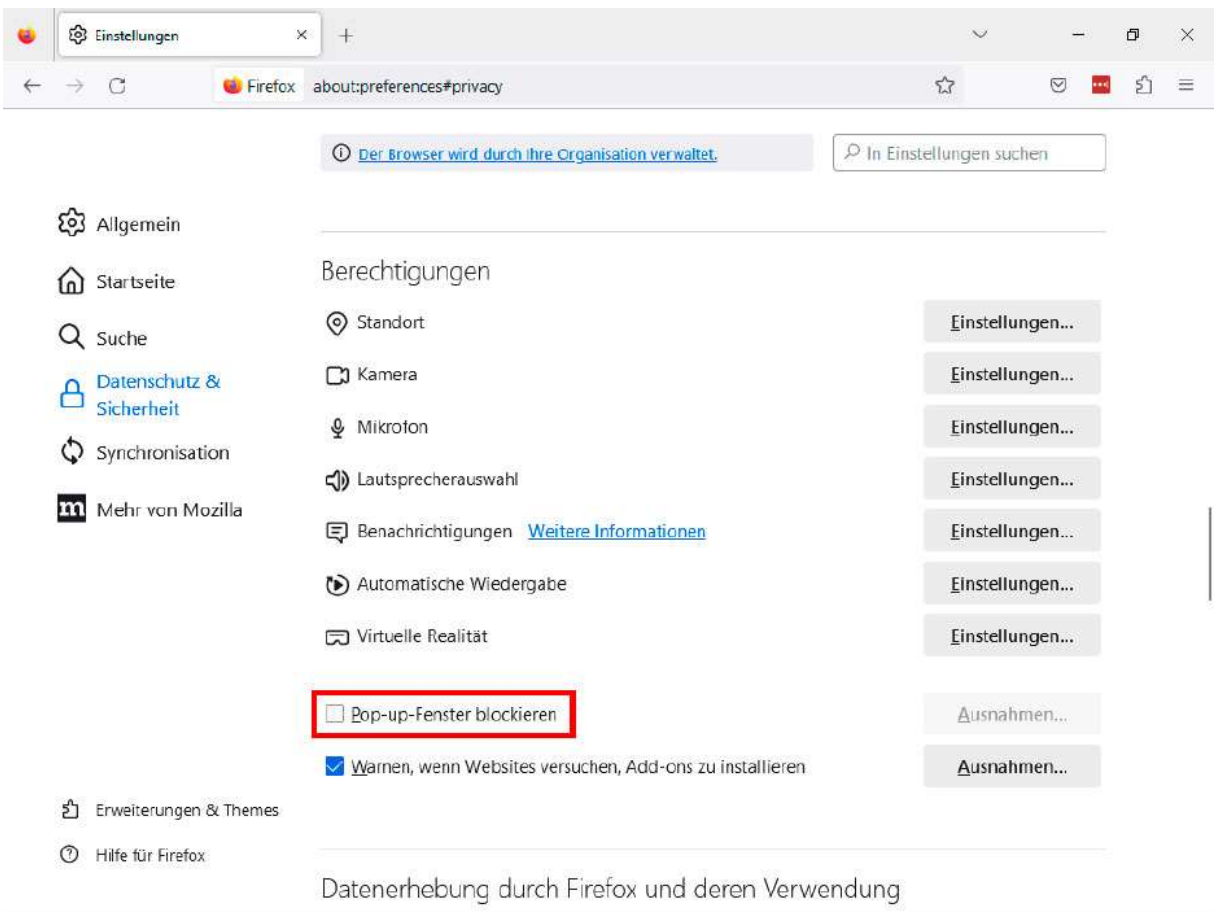

# Powerpoint Online im Überblick

Um lokale Dateien per Doppelklick direkt in Excel Online laden zu können, müssen Sie in Firefox Popup- Fenster erlauben oder für die Office-Anwendungen eine Ausnahme definieren.

In der Onlineversion des Präsentationsprogramms PowerPoint fehlt jedoch das Ribbon "Aufzeichnen", über dessen Befehle Sie die Vorgänge auf dem Windows-Desktop aufnehmen und als Video speichern können. Die restlichen Menüs entsprechen denen der Desktop-Version.

Daneben hat Microsoft auch die Funktionen ausgedünnt. So haben Sie beim Drucken nur die Wahl zwischen dem Ausdruck von kompletten Folien, Notizenseiten und Handzetteln. Alles wird zunächst in ein PDF umgewandelt, das Sie in der Folge zum Drucker schicken können. Der Designer, in der

Desktop-Version fester Bestandteil von Powerpoint, ist online lediglich mit einer Testversion für einen Monat vertreten.

Das Tool arbeitet mit einer KI, die passend zum Thema der Präsentation Designvorschläge für die Präsentation macht. Über "Einfügen -> Bilder -> Im Web suchen" können Sie mithilfe einer Bing-Suche nach weiteren passenden Motiven fahnden.

## Vier Gründe für Office Online

Die Funktionalität reicht nicht ganz an das Niveau der Desktop-Programme von Microsoft 365 heran. Doch die Onlineversionen von Word, Excel & Co. können auch etliche Pluspunkte für sich verbuchen.

Da ist zunächst einmal der Preis: Die Programme sind kostenlos, während eine Einzellizenz von Microsoft 365 jährlich mit 69 Euro zu Buche schlägt und die Family-Lizenz für bis zu sechs Personen 99 Euro kostet. Dabei lassen sich im privaten Bereich nahezu sämtliche Aufgaben auch mit der kostenfreien Version erledigen.

Zum Zweiten müssen Sie sich nicht mehr um Lizenzen kümmern. Sie können sich über ein oder auch über mehrere Konten bei Office Online anmelden und die Programme sogar parallel verwenden.

Drittens machen Sie sich unabhängig vom Betriebssystem: Office Online benötigt lediglich einen kompatiblen Browser. Ob der auf dem PC, Mac oder Android-Tablet läuft, spielt keine Rolle. Auch die Installation zusätzlicher Software entfällt.

Und viertens: Da die Software auf den Cloudservern von Microsoft und nicht lokal auf Ihrem Rechner läuft, benötigt Office Online weitaus weniger Ressourcen. Die Webversion läuft auch auf älteren Geräten flüssig.